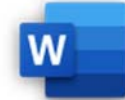

- 2.3.1 Inhaltsverzeichnis basierend auf bestimmten Überschriften‐ oder anderen Formatvorlagen erstellen, aktualisieren.
- 2.3.2 Abbildungsverzeichnis auf Basis von Formatvorlagen erstellen, aktualisieren.
- 2.3.3 Inhaltsverzeichnis, Abbildungsverzeichnis bearbeiten, wie: Inhaltsverzeichnis‐Ebenen, Format, Füllzeichen.
- 2.3.4 Indexeintrag (Haupteintrag, Untereintrag) festlegen, löschen.<br>2.3.5 Index erstellen. aktualisieren.
- 2.3.5 Index erstellen, aktualisieren.<br>2.4.1 Textmarke hinzufügen und löst
- 2.4.1 Textmarke hinzufügen und löschen.<br>2.4.1 Ouerverweis zu nummeriertem Elen
- 2.4.1 Querverweis zu nummeriertem Element, Überschrift, Textmarke, Abbildung und Tabelle erstellen, aktualisieren und löschen.<br>2.4.3 Ouerverweis zu einem Indexeintrag hinzufügen.
- 2.4.3 Querverweis zu einem Indexeintrag hinzufügen.

## Öffne *06‐Milch.docx*.

- 1. Die ausgeblendeten Absatzmarken und Formatierungszeichen sollen angezeigt werden. *Start > Absatz > Alle anzeigen . Vorteil: Indexeinträge werden angezeigt!*
- 2. Erstelle Indexeinträge zu folgenden Begriffen: *Milchersatzprodukte*, *Bio*, *Konventionell*, *Wärmebehandlung*. Lege fest, dass der Indexeintrag auf *alle* jeweiligen Wörter im Text verweist. *Markiere das entsprechende Wort, Referenzen > Index> Eintrag markieren. Mit Alle markieren wird der Index eingetragen.* , aktualisieren.<br>naltsverzeichnis-Ebenen, Format, Füllzeichen.<br>ke, Abbildung und Tabelle erstellen, aktualisieren und löschen.<br>rungszeichen sollen angezeigt werden.<br>idge werden angezeigt!<br>**lichersatzprodukte, Bio, Konventi**
- 3. Lege eine Textmarke mit dem Textmarkennamen *Tipps* auf das Wort *Tipps*. *Klicke in das Wort Tipps, Einfügen > Links, Textmarke. Vergib den Namen Tipps.*
- 4. Erstelle einen Indexeintrag auf das Wort *Konsummilch*. Lege fest, dass der Eintrag auf den Indexeintrag *Milch* verweist. *Wähle beim Eintragen des Index Querverweis aus. Gib hier den Text Siehe Milch ein.*
- 5. Erstelle noch einen weiteren Indexeintrag zum Begriff *Milch*. Als Untereintrag sollen die Begriffe *Heumilch* und *Rohmilch* angezeigt werden. *Wähle wieder das Wort Milch aus, Befehl Index einfügen, im Feld Untereintrag schreibe Rohmilch Heumilch.*
- 6. Erstelle am Ende des Dokuments einen Index einspaltig. Die Seitenzahlen sollen rechtsbündig angezeigt werden. *Referenzen > Index, Index einfügen. Bei Spalten wähle 1 aus.*
- 7. Erstelle einen Indexeintrag auf *Wiesenmilch*. Aktualisiere das Indexverzeichnis*. Referenzen > Index > Index aktualisieren .*
- 8. Lösche den Indexeintrag *Vitamine* und aktualisiere das Indexverzeichnis. *Wähle den Indexeintrag im Text aus und drücke auf die Entf-Taste.*
- 9. Erstelle unterhalb des Indexverzeichnisses ein Inhaltsverzeichnis. Aktiviere die Ebene 4, damit auch Überschriften mit dem Format *Überschrift 4* angezeigt werden. *Referenzen > Inhaltsverzeichnis, Benutzerdefiniertes Inhaltsverzeichnis. Ebenen anzeigen: 4 ein.*
- 10. Formatiere die Überschrift *Tipps* mit der Formatvorlage *Überschrift 1*. Aktualisiere das Inhaltsverzeichnis. *Rechter Mausklick auf das Inhaltsverzeichnis, Felder aktualisieren, Gesamtes Verzeichnis aktualisieren*
- 11. Erstelle ein Tabellenverzeichnis am Ende des Dokuments. *Referenzen > Beschriftungen > Abbildungsverzeichnis einfügen. Wähle bei Allgemein die Beschriftung: Tabelle.*
- 12. Ergänze die Beschriftung der Tabelle 3 zu *Milchsorten und Verfahren*. Aktualisiere das Verzeichnis. *Klick in die Beschriftung und ergänze.*
- 13. Verändere die Druckoptionen so, dass man vor dem Drucken aufgefordert wird, die Felder zu aktualisieren.

*Datei > Optionen > Anzeige > Felder vor dem Drucken aktualisieren*